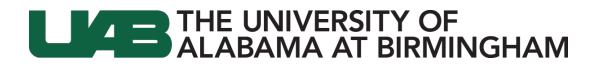

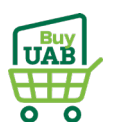

# **BuyUAB – Locating Airgas Invoice(s)**

You may have gotten an e-mail from Regions Intersect stating that you have new charges from Airgas. Follow the directions below to locate and download your invoice(s).

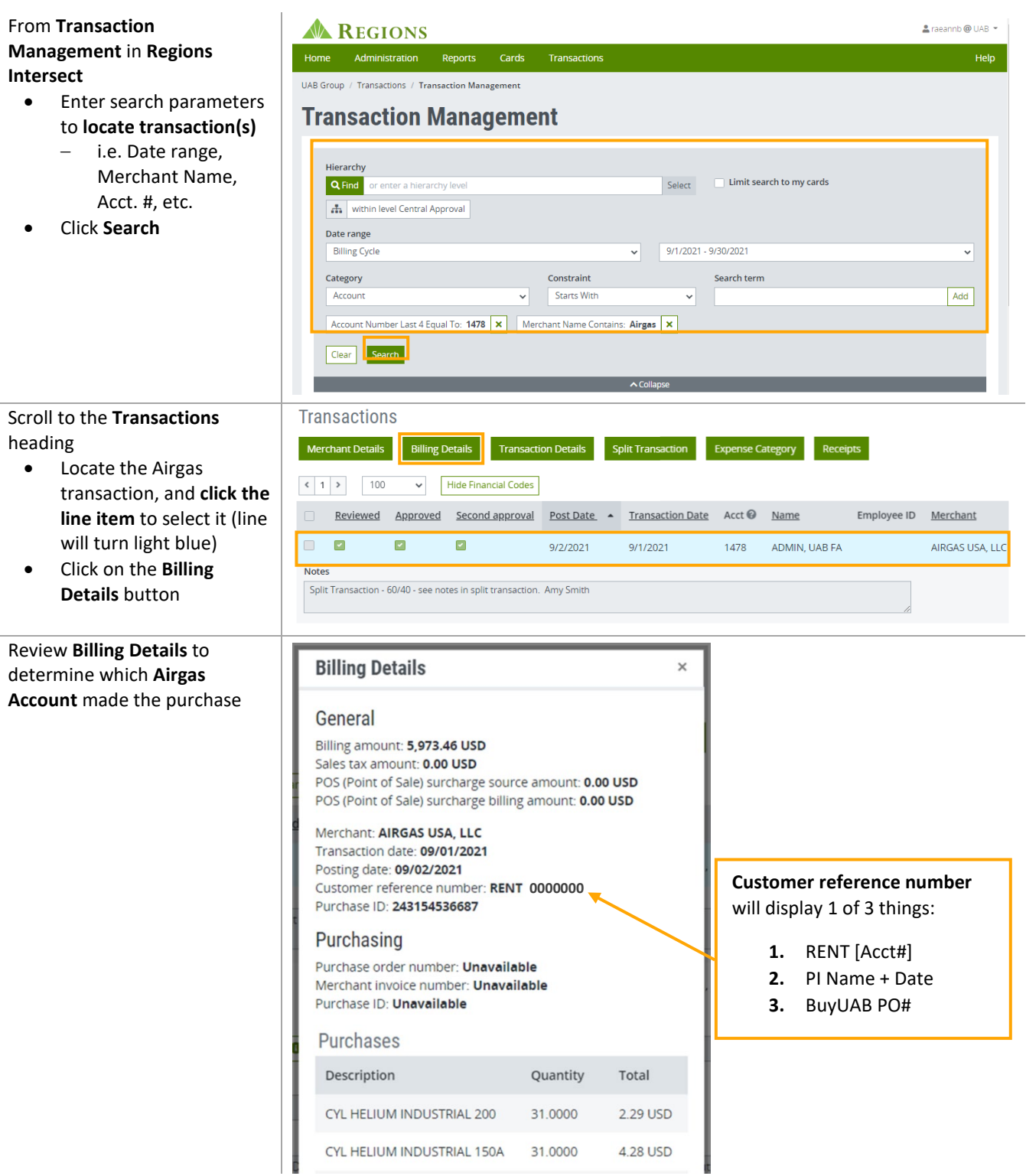

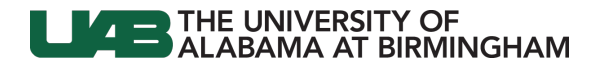

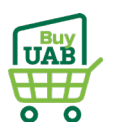

# Log in to **BuyUAB**

- Navigate to **myUAB** or **AdminSys**
- Locate and click **BuyUAB**

# **myUAB Portal (my.uab.edu)**

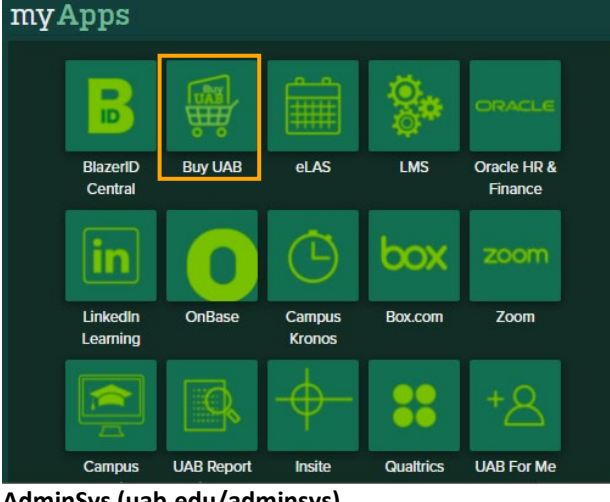

## **AdminSys (uab.edu/adminsys)**

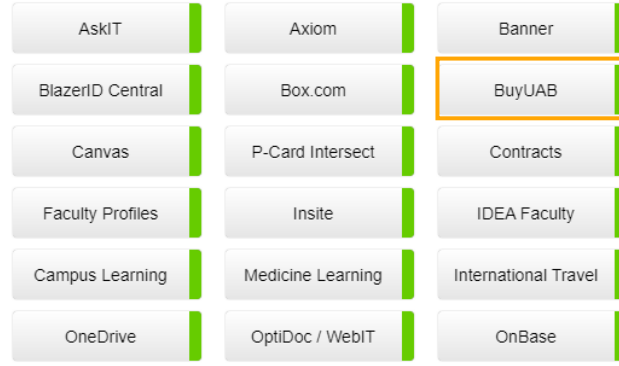

## Log in to **BuyUAB**

- Click **BuyUAB Login** button from resulting webpage
- Follow login prompts for **BlazerID/Strong Password**

# Home > BuyUAB

Overview

BuyUAB transforms the way goods and services are purchased at UAB. It provides an electronic procurement system that is easy to navigate and intuitive to use, utilizing a UAB P-Card for payment. This results in cost savings and a faster procurement process.

**BuyUAB Market Place** 

BuyUAB offers a variety of catalog suppliers, as well as access to UAB-contracted prices and purchasing history.

How to get started:

- 1. Complete the BuyUAB Training.
- 2. Request access to the BuyUAB portal.

3. Once you receive an access confirmation email, you are ready to start shopping.

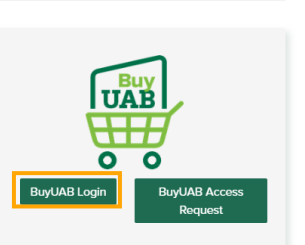

Print M Email

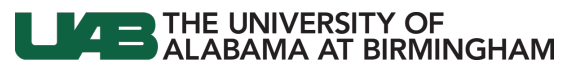

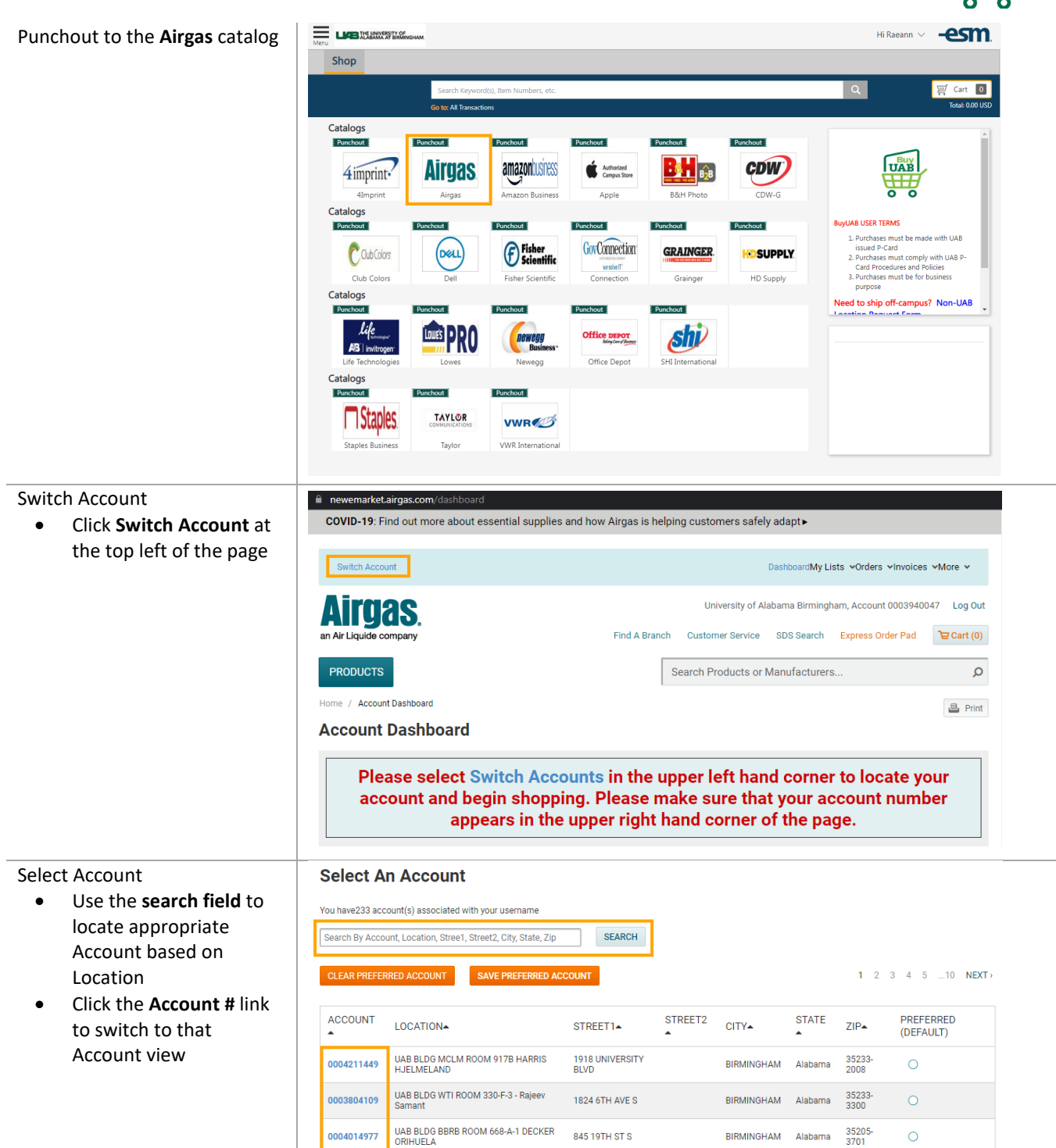

 $\circ$ 

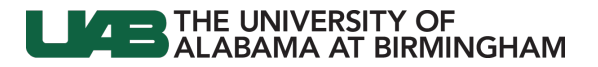

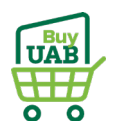

VIEW ALL

#### Locate Invoice

- Scroll to the **Recent Invoices** table
- Click **All Invoices**

Customer Contact Information Airgas Contact Information Account Name: UAB BLDG MCLM ROOM 917B Not Available E: email@email.com Airgas Branch: 3021 Messer Airport Highway Birmingham, Alabama 35203 E. Himaligeministom<br>UAB BLDG MCLM ROOM 917B HARRIS HJELMELAND BLDG MCLM<br>FL 9TH RM 917B 1918 UNIVERSITY BLVD BIRMINGHAM, Alabama<br>35233-2008 US **Related Files links** CYLINDERS IN POSSESSION (as of previous day)

> ADD SELECTED TO: LIST CART VIEW ALL

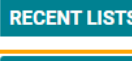

**TOP FREQUENT PURCHASES** 

 $\overline{2}$ 

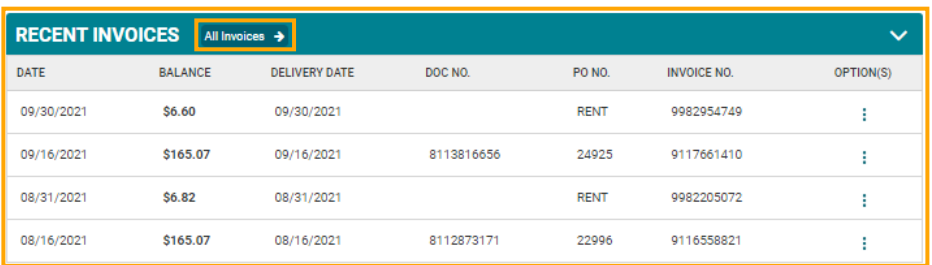

### Locate Invoice

## **Invoice History**

• **Search** or **filter** invoices SEARCH & FILTER INVOICE HISTORY Date Range (Maximum search period is one year) South **SEARCH** by Date Range or PO # From 09/12/2021  $\downarrow$ Select  $\sim$ Enter Invoice or PO number To 10/12/2021 (based on Billing Details from Intersect) DATE BALANCE DELIVERED DOC NO. PO NO. **INVOICE NO.** OPTION(S) 10/04/2021 \$91.45 10/04/2021 8114428585 **DUTTA 100421** 9118275051 ŧ 09/30/2021 \$54.00 9982932459 09/30/2021 **RENT** ÷ 09/27/2021 \$87.93 09/27/2021 8114181239 **DUTTA 092721** 9118021759 ÷ 09/20/2021 \$87.93 09/20/2021 8113973586 **DUTTA 092021** 9117771864 ŧ 09/13/2021 \$87.93 09/13/2021 8113737241 **DUTTA 091321** 9117521496 ÷

## Download Invoice

## **Invoice History**

• Click in the **Options SEARCH & FILTER INVOICE HISTORY** Date Range (Maximum search period is one year) column of the invoice  $To$   $10/12/2021$ South **SEARCH** Select  $\overline{\mathcal{L}}$ Enter Invoice or PO number From 09/12/2021  $\ddot{\mathbf{v}}$ Reset line item • Choose to **View Details**, DATE BALANCE **DELIVERED** DOC NO. PO NO. **INVOICE NO** OPTION(S) **Get Invoice (PDF)**, or **Get**  10/04/2021 \$91.45 10/04/2021 8114428585 **DUTTA 100421** 9118275051 **Proof of Delivery (POD)** • View Details as a PDF 09/30/2021 \$54.00 09/30/2021 RENT 9982 Get Invoice (PDF) – PDFs will open in a Get POD (PDF) 09/27/2021 \$87.93 09/27/2021 8114181239 **DUTTA 092721** 9118 new browser tab to 09/20/2021 9117771864 \$87.93 09/20/2021 8113973586 **DUTTA 092021** ÷ print or download09/13/2021 \$87.93 09/13/2021 8113737241 **DUTTA 091321** 9117521496 Ŧ